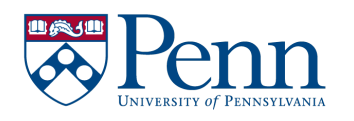

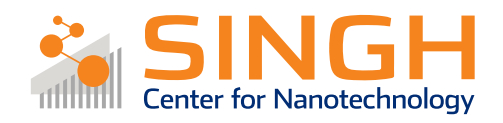

## **Standard Operating Procedure (SOP)**

**Filmerics F40**

(MET-04)

*In case of emergency please call 911* 

*For any other major safety concern contact EHRS at: 215-898-4453 or via email: ehrs@ehrs.upenn.edu*

**If there is an error on the system/tool please report it on IRIS, we will take care of it**

**Please** *DO NOT* **run diagnosis without a staff member's approval**

General safety tips and common mistakes

1) Make sure that you are logged into the tool on IRIS before use. If you do not log in, you cannot run the tool.

### **Filmetrics F40**

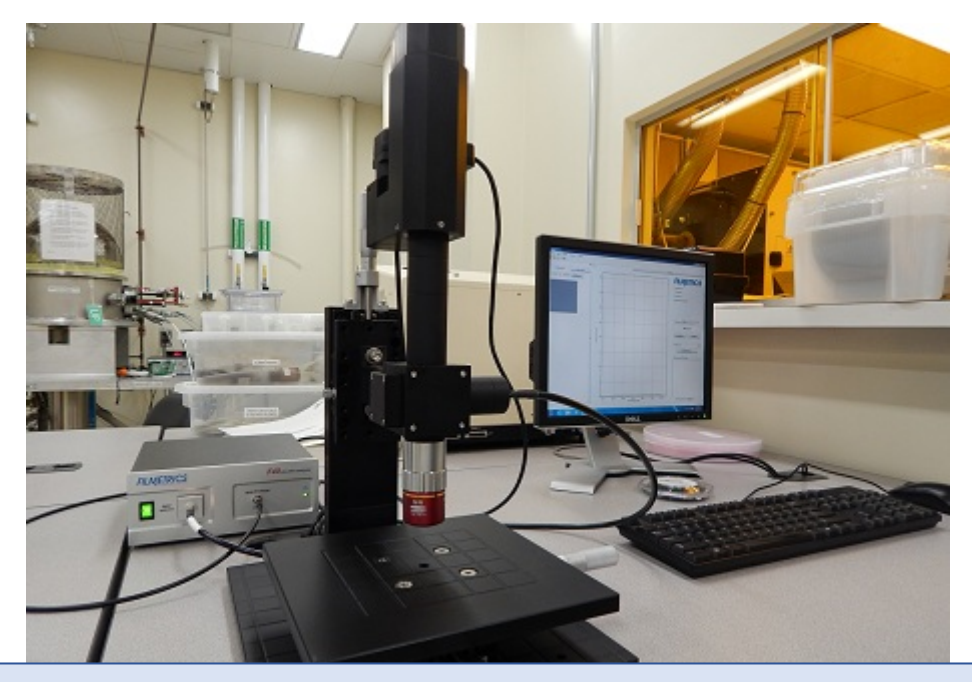

## **Procedure Overview**

- 1 Check-in
- 2 Start-up

3 Baseline and reference check

3.1 Baseline setting

3.1.1 Measure Tab

3.1.2 Focus the camera/optics

3.2 Measurement on the standard SiO2 sample

- 3.2.1 Step 1
- 3.2.2 Step 2
- 3.2.3 Step 3
- 3.2.4 Measurement

4 Measurement on Sample

- 4.1 Step 1
- 4.2 Step 2
- 4.3 Step 3
- 4.4 Creating/editing measurement recipes
- 4.5 Measuring your sample and reviewing data
- 5 Leaving the tool in an "idle" state

6 Check-out

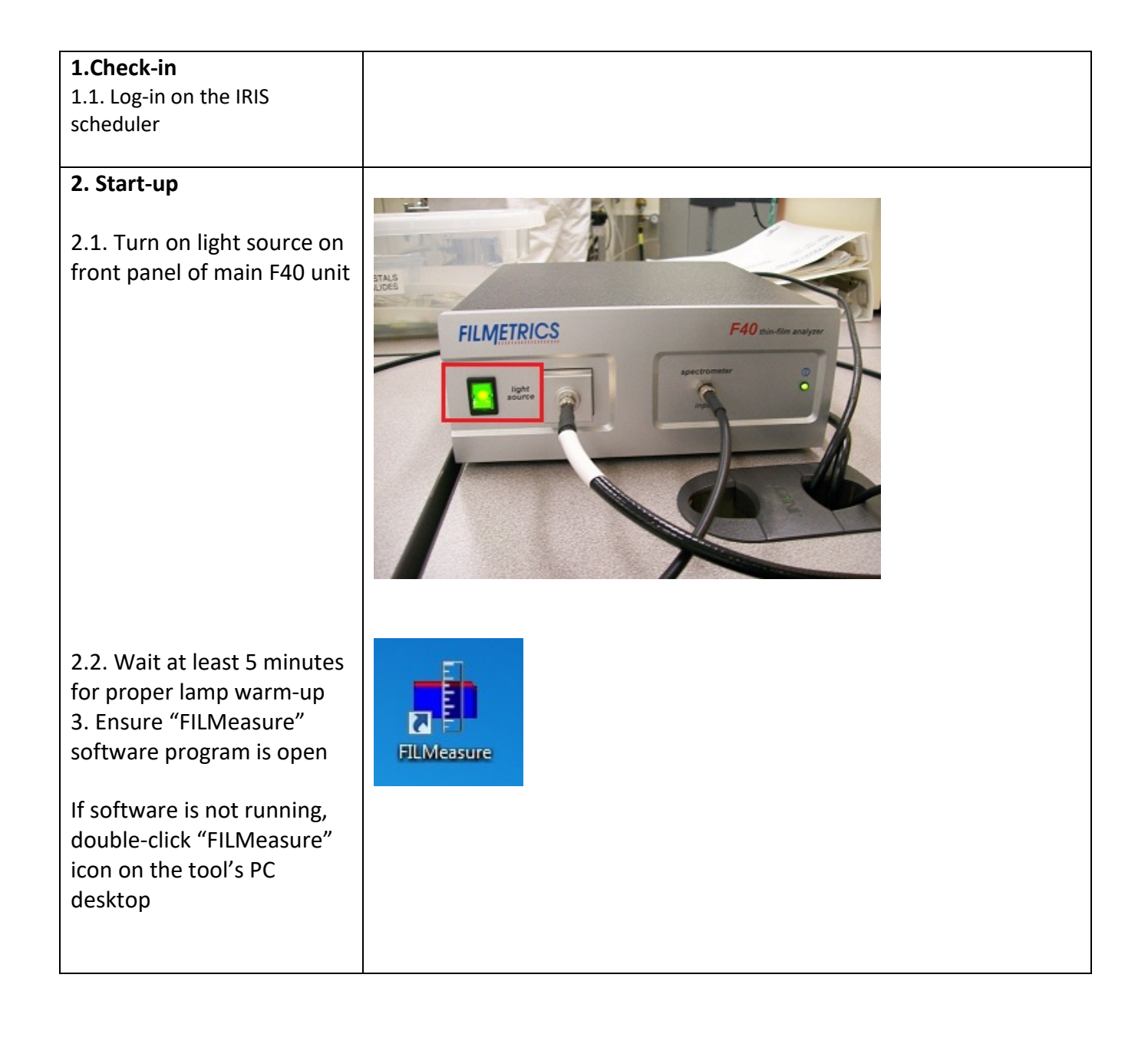

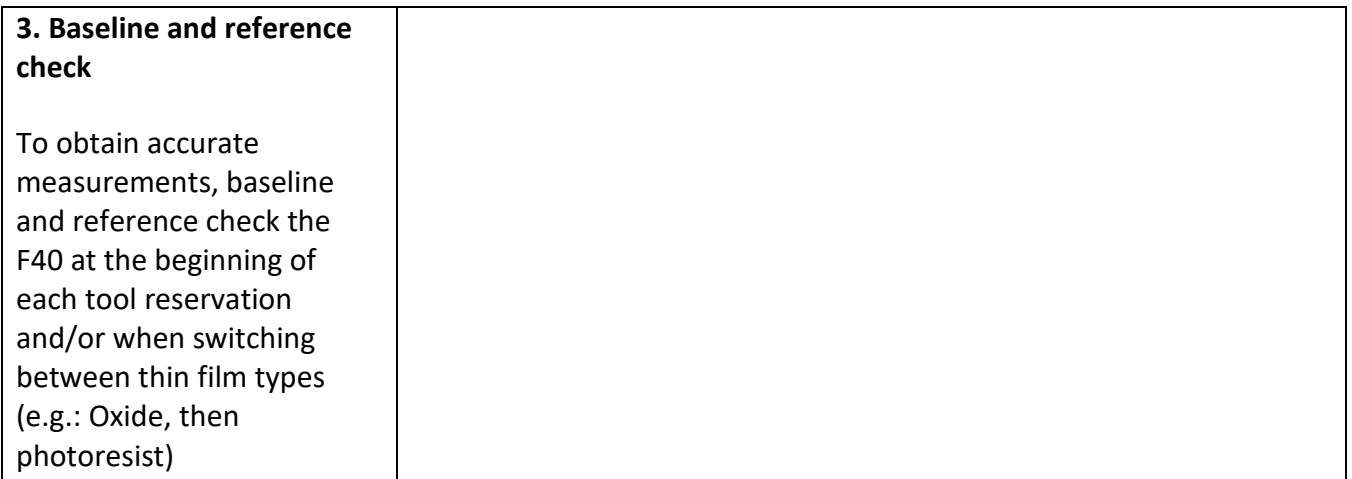

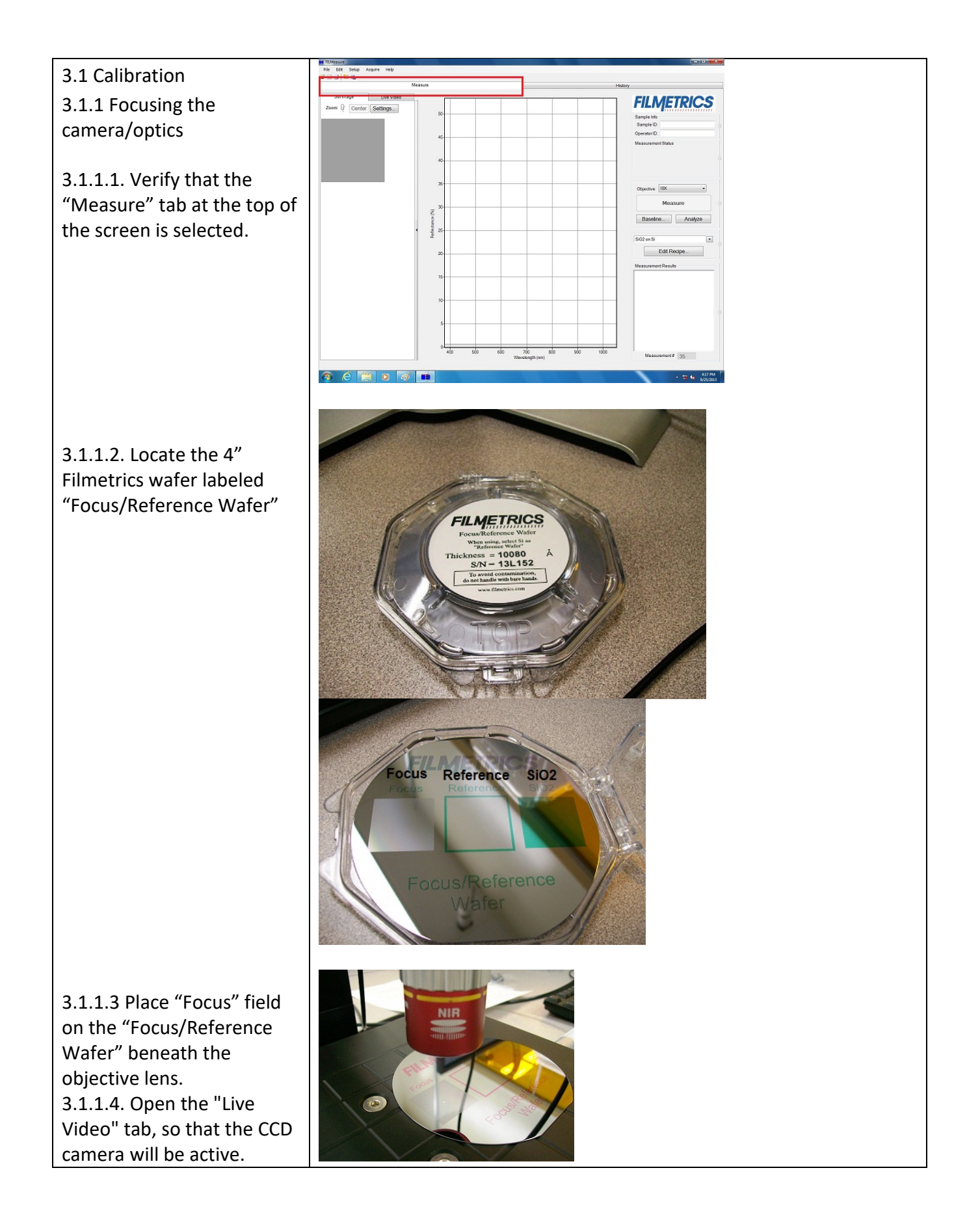

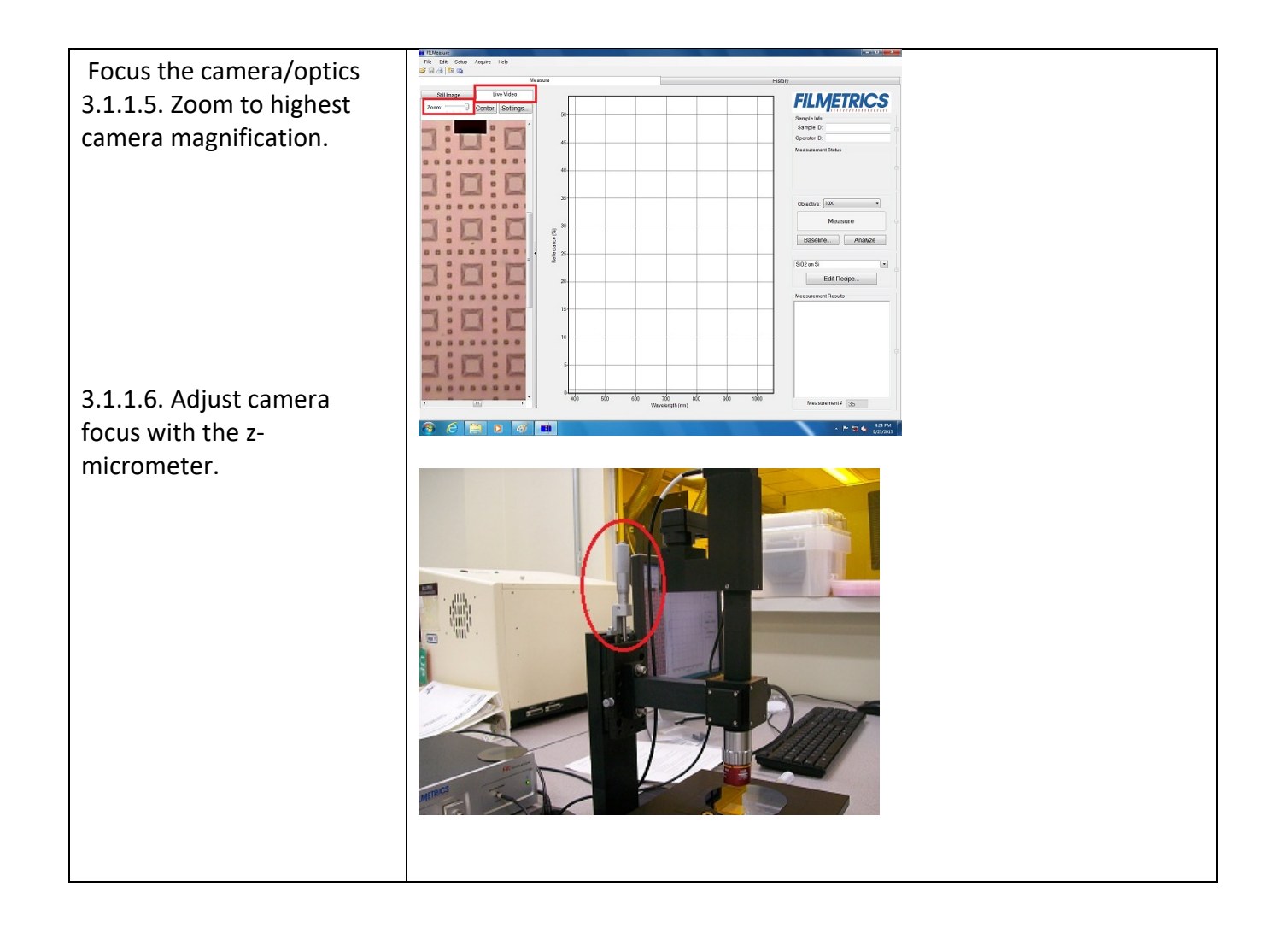

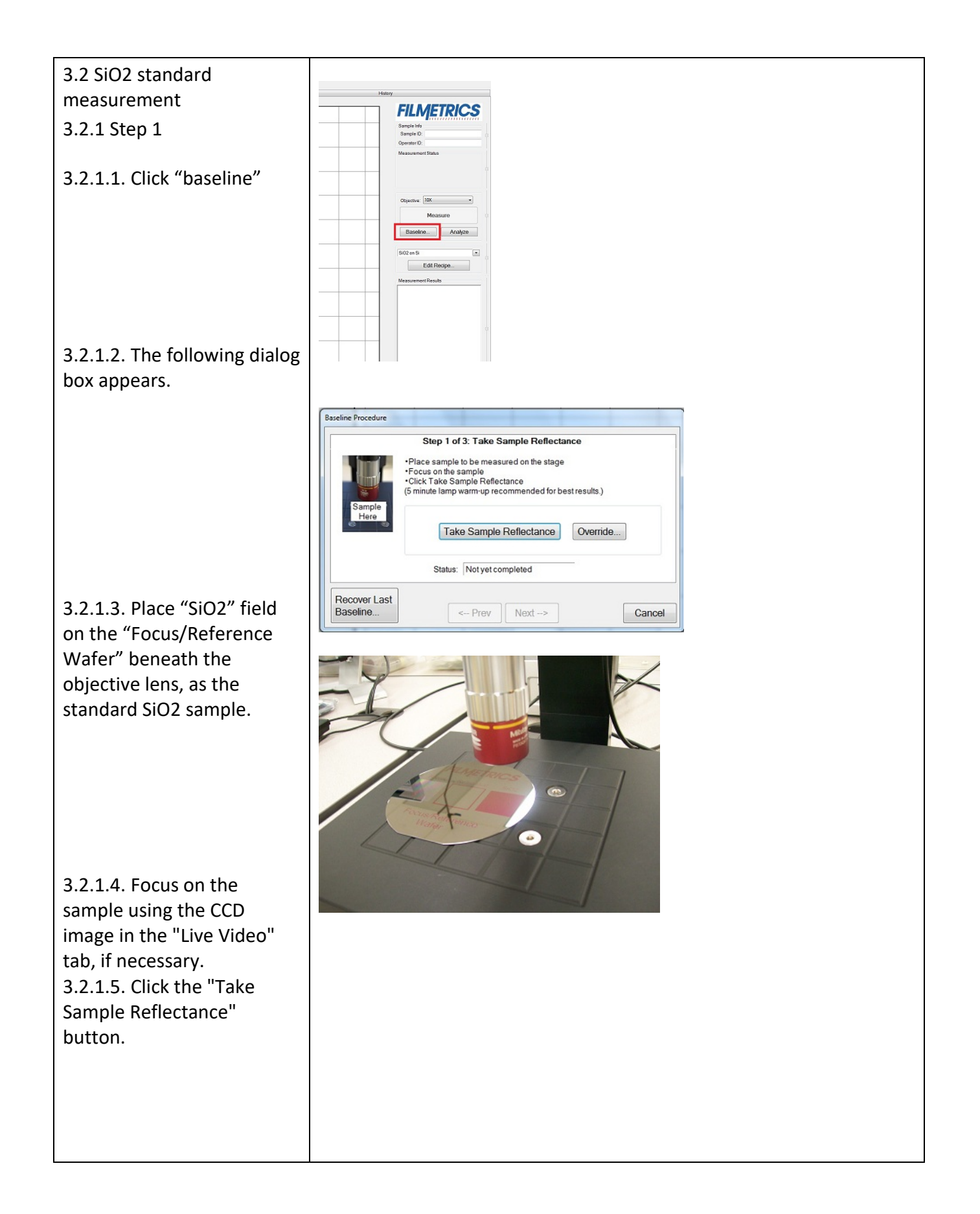

#### 3.2.2 Step 2

3.2.2.1. The dialog box for step 2 is opened when step 1 is completed.

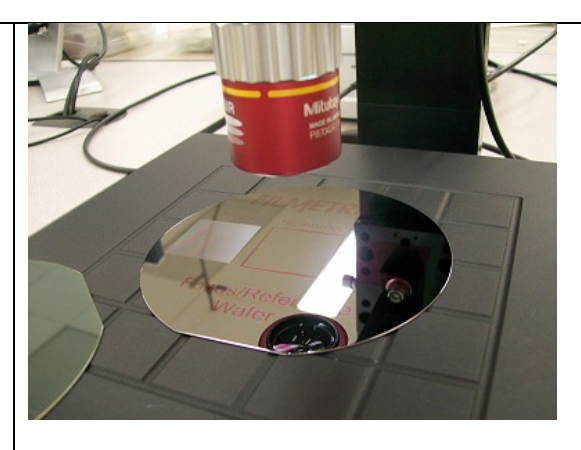

3.2.2.2. Place the "Reference" field on the "Focus/Reference Wafer" beneath the objective lens.

3.2.2.3. Focus on the "Reference" field using the CCD image in the "Live Video" tab, if necessary. 3.2.2.4. Choose "Si" from the pull-down menu of the "Reflectance Standard" box. 3.2.2.5. Click the "Take Reflectance Standard" button.

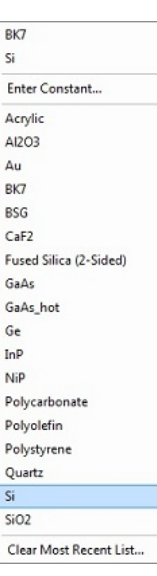

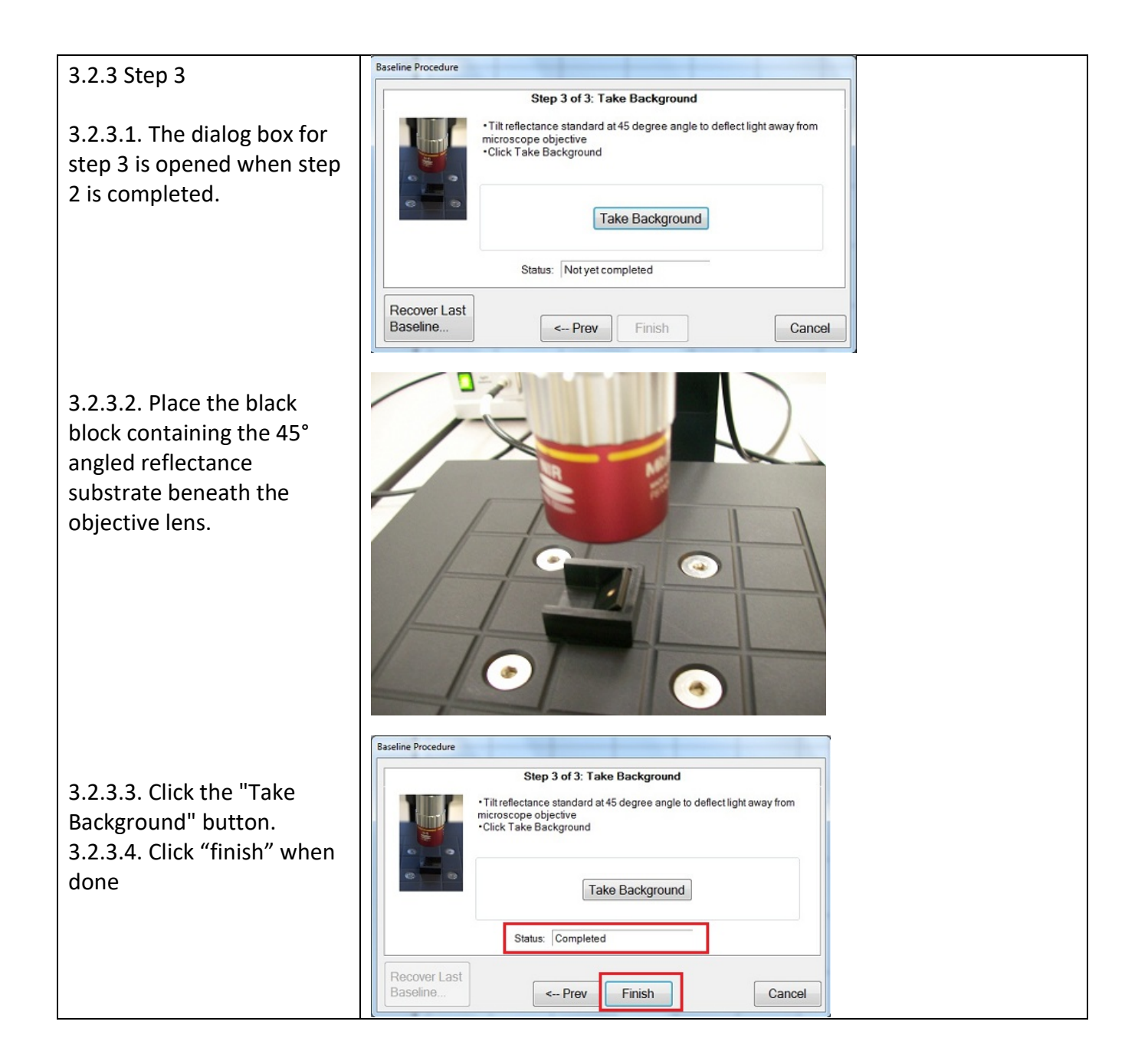

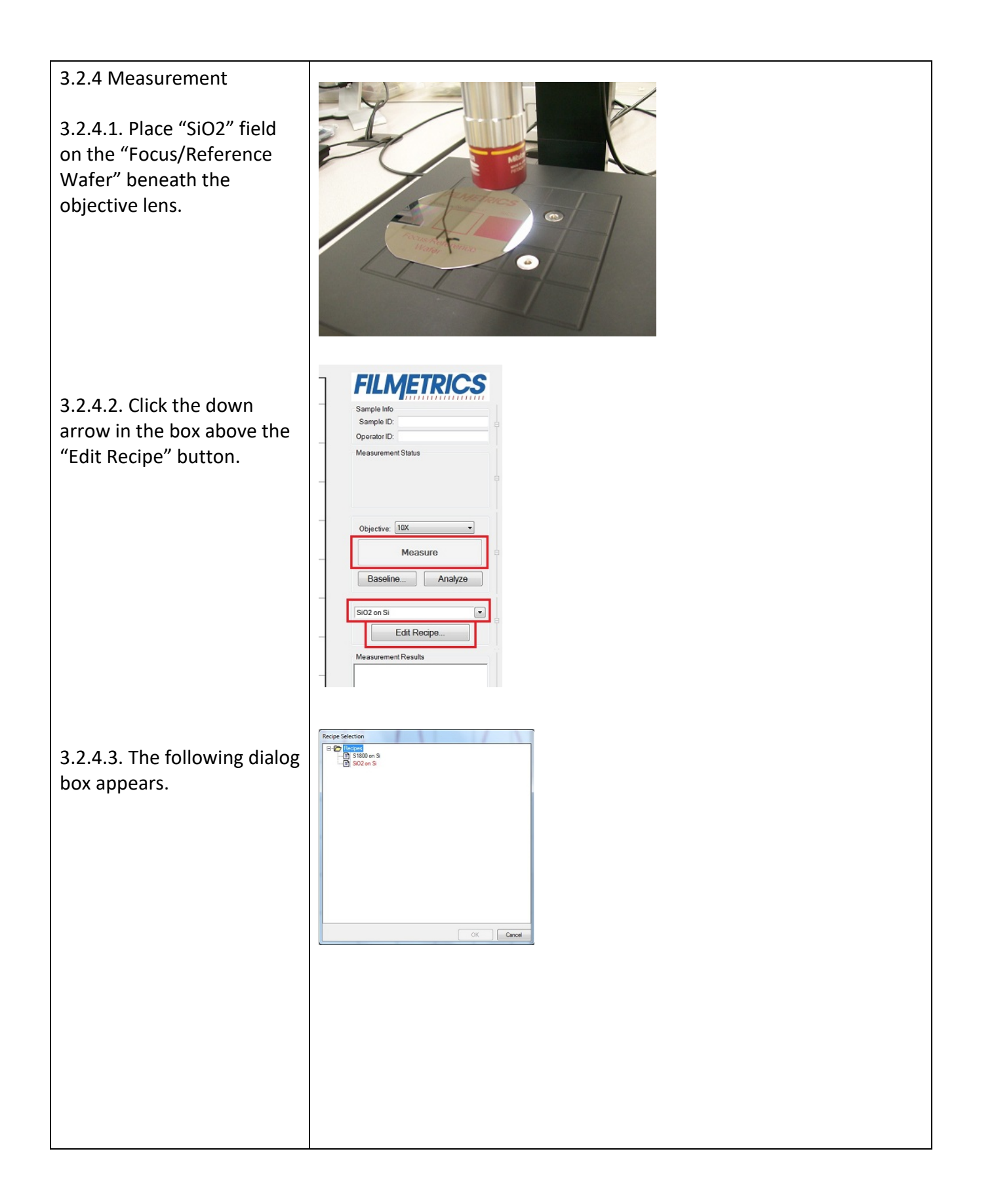

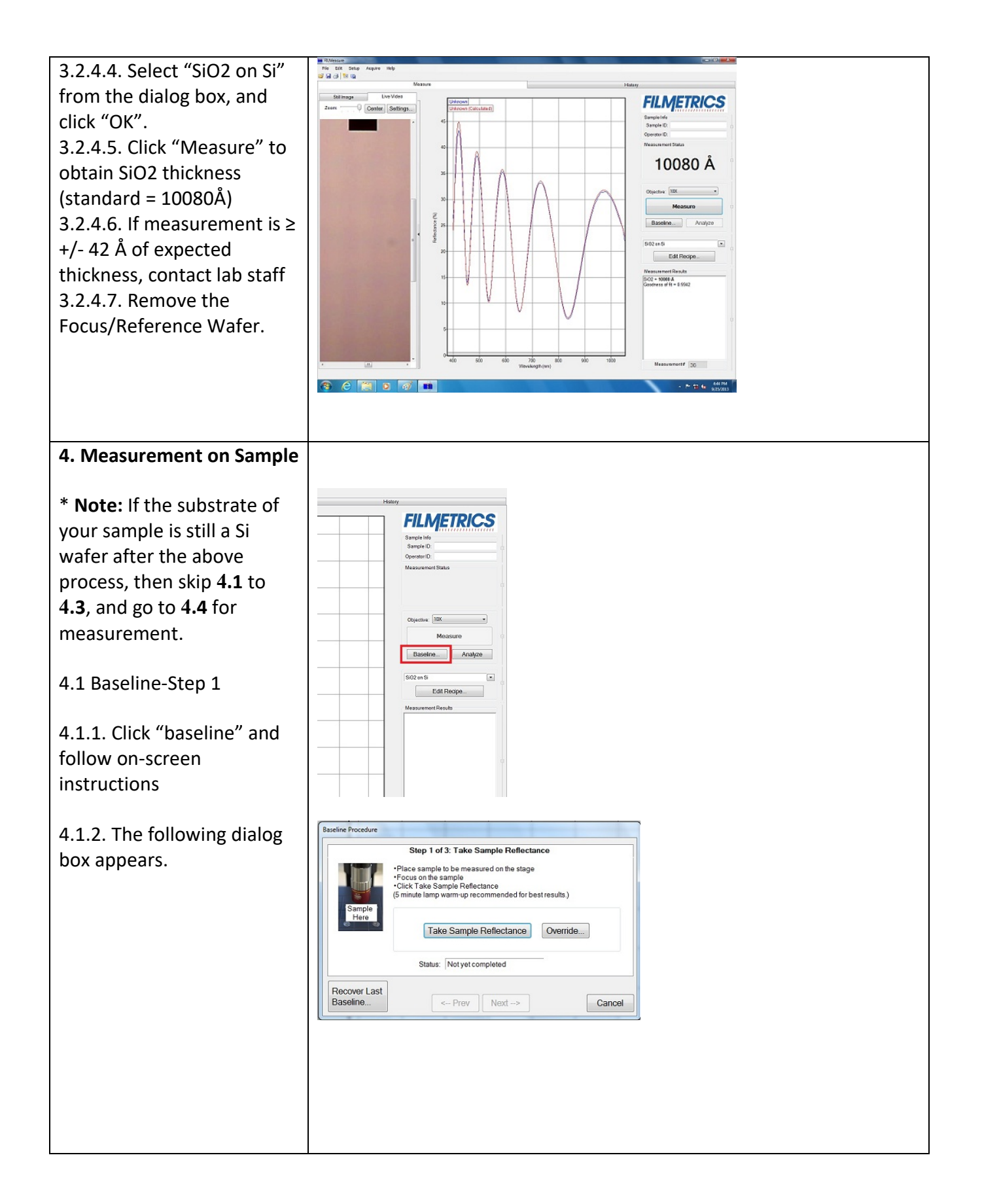

4.1.3. Place your sample beneath the objective lens. 4.1.4. Focus on the sample using the CCD image in the "Live Video" tab, if necessary. 4.1.5. Click the "Take Sample Reflectance" button.

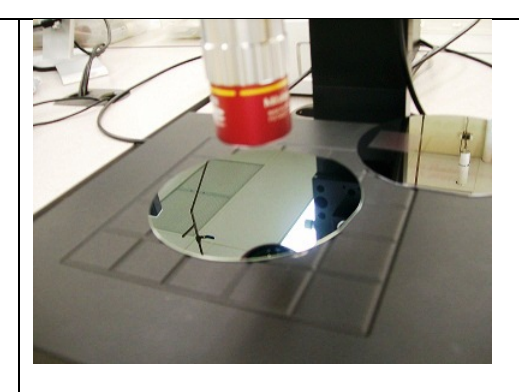

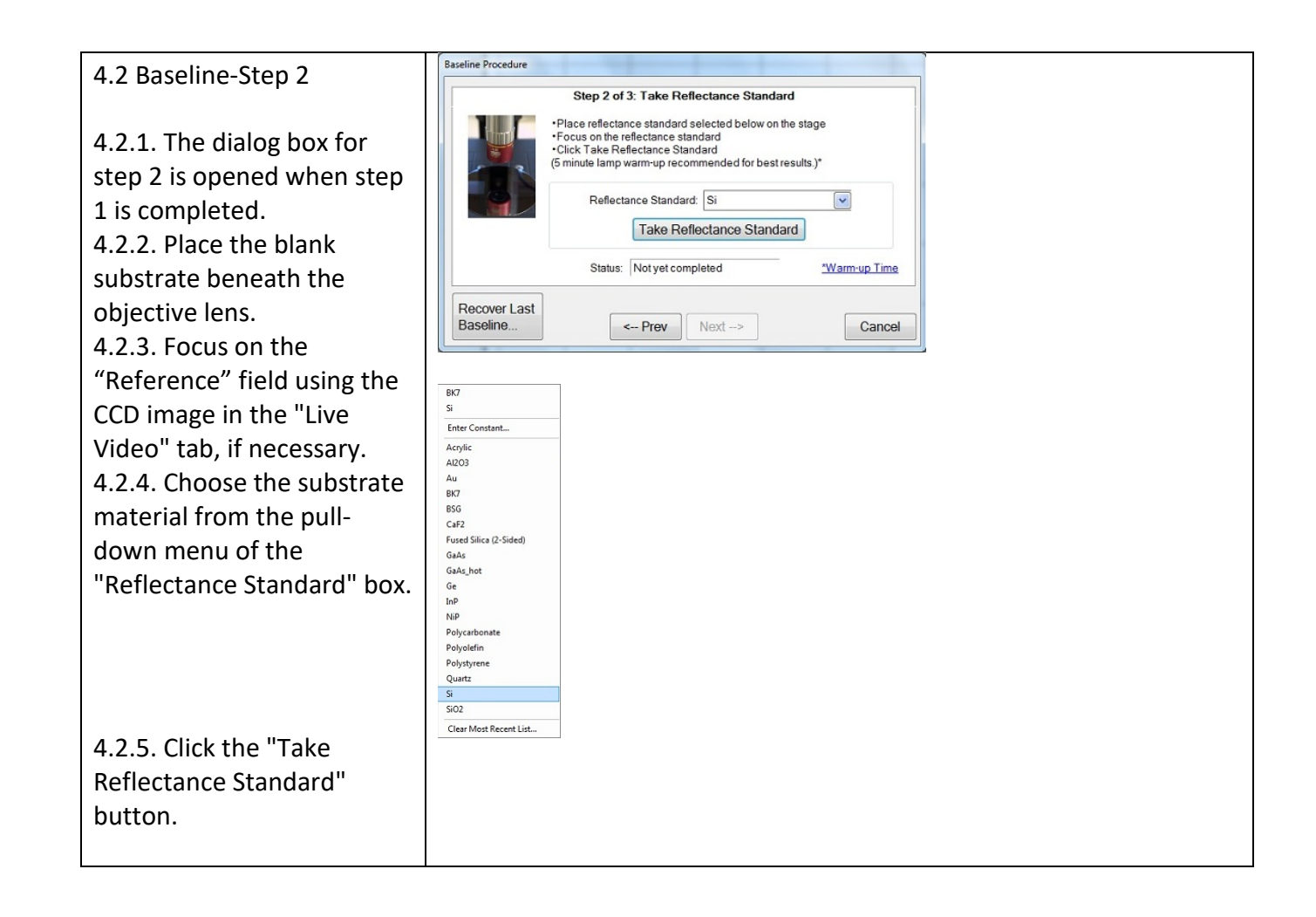

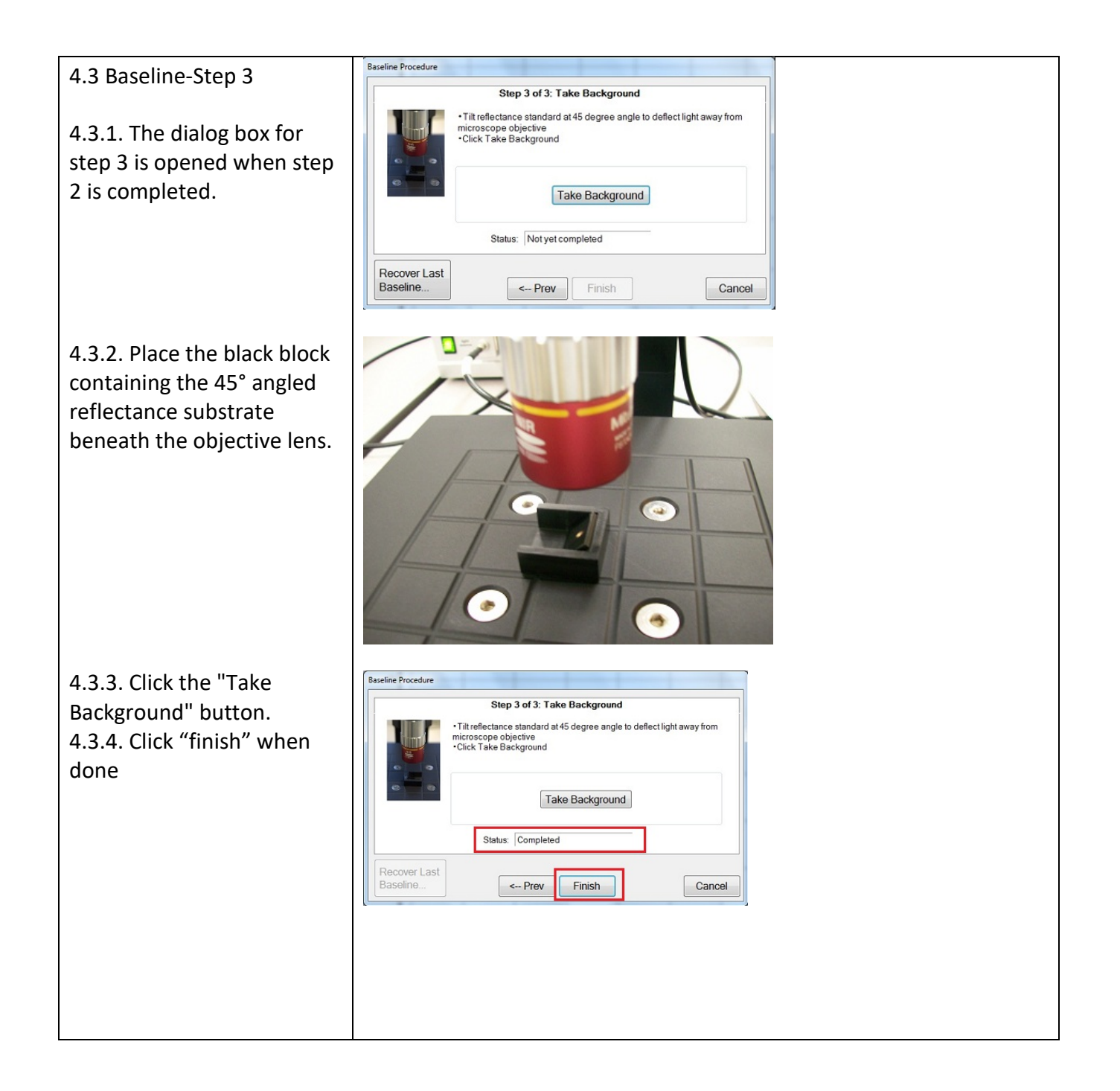

on Nope<br>8 10 M M M | 4.4 Creating/editing Name: SiO2 on Si  $\overline{\phantom{a}}$ Author: |<br>Last Modified: 9/25/2013 4:42:15 PM Film Stack Analysis Options | Alarms | Acquisiti measurement recipes Units:  $[Angstroms (A) \rightarrow$  $\oplus$ Layer<br>X Medium Air ra E 4.4.1. Select desired recipe  $\frac{1}{2}$  Medium Air<br> $\frac{1}{2}$   $\frac{1}{2}$   $\frac{1}{2}$   $\frac{1}{2}$   $\frac{1}{2}$   $\frac{1}{2}$ ED Substrate SI  $\Box$ from pull-down menu above the "Edit Recipe" button and click "OK". 4.4.2. Click "Edit Recipe" to open the "Edit Recipe"  $\begin{tabular}{|c|c|c|c|} \hline \quad OK & \quad \quad \textbf{Cancel} & \quad \textbf{Apply} \\\hline \end{tabular}$ dialog box. 4.4.3. Click "film stack" to Note: To change or add the parameters, check Meas box, and change the add, remove, or change film parameters.types in the stack to be measured **IN** Edit Recipe 4.4.4. When done with POLRX edits, click "apply" then Recipe Name: SiO2 on Si "OK" to apply changes Save Recipe as different filename temporarily Film Stack Analysis Options Alarms Wafer Ma 4.4.5. To save an edited recipe as a new recipe, click "apply", then "save recipe as different filename" (represented by the "disk with pencil" icon), rename, then click "OK"

4.5 Measuring your sample and reviewing data

4.5.1. Place your sample beneath the objective lens. 4.5.2. Focus on your sample.

4.5.3. Select the desired measurement recipe, edit and/or "save as", if desired 4.5.4. Use live video feed and X & Y micrometers to locate area to be measured

Use "center" to move spot measurement location to center of live video display

Use "settings" to adjust spot size for measuring, as needed

Use "zoom" to help locate smaller features/areas to be measured

4.5.5. Click "Measure" and view results in the lower right hand corner of the screen

5.1. When done using the F40, turn off the light

**"idle" state** 

source only, unless another

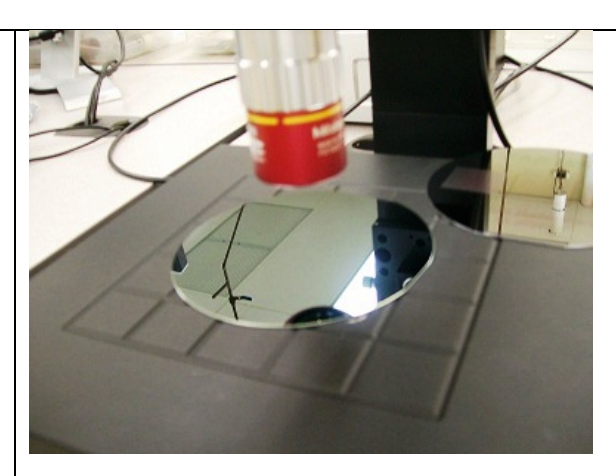

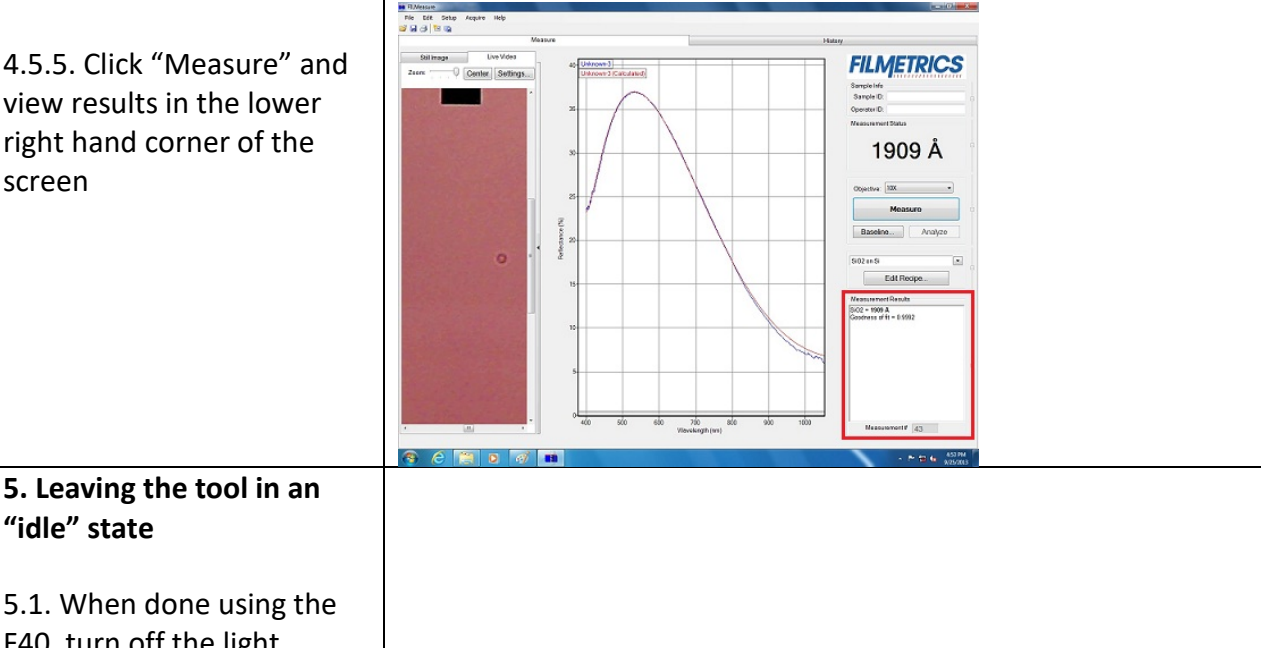

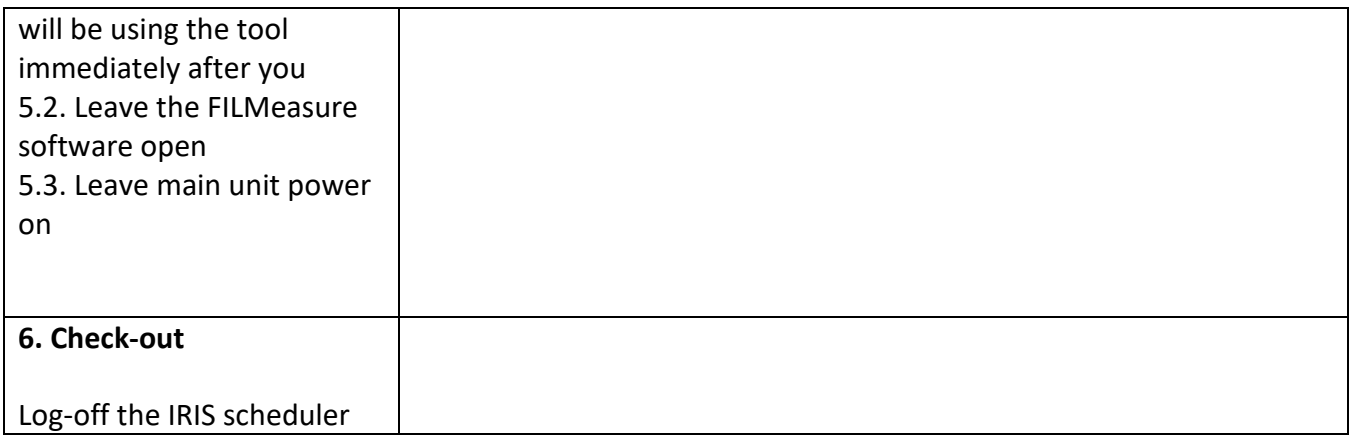

# Feel free to contact the staff members with any questions about your process and the tool.

Last modified: 12/6/2021 by Hiromichi Yamamoto